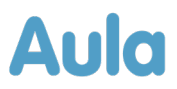

# **Informationsbrev om opdatering af Aula**

# - **Medarbejdere**

Kære medarbejder i Aula.

Lørdag 2. september 2023 bliver Aula opdateret med en række forbedringer og nye funktioner. Du vil derfor ikke have adgang til Aula fra fredag 1. september kl. 22:00 til lørdag d. 2. september ca. kl. 12:00.

Nedenfor gennemgås de ændringer og nye funktioner, der kan have betydning for dig, som bruger Aula som medarbejder.

## **Baggrund for opdateringen**

Aula bliver opdateret ca. tre gange om året med ny funktionalitet eller forbedringer af eksisterende funktionalitet. Indholdet af opdateringerne af Aula bliver besluttet af den kommunale styregruppe på baggrund af anbefalinger fra Aulas faggruppe. Anbefalingerne bygger på flere parametre, herunder tilfredsheden med de enkelte moduler af Aula, modulernes strategiske prioritering og pris. Designet og implementeringen af funktionerne bygger på data indhentet fx gennem test og workshops. Du kan læse mere om prioriteringer af ændringer på aulainfo.dk [her.](https://aulainfo.dk/om-aula/aulas-prioriteringsmodel/)

## **Nyttige links**

Hvis du har behov for mere hjælp og viden til Aula, kan du finde mange informationer på følgende links:

- [Brugervejledningen](https://aulainfo.dk/wp-content/uploads/Brugervejledning-R0.9.pdf) er opdateret med beskrivelse af den nyeste funktionalitet eller bliver det senest på releasetidspunkt lørdag 2. september 2023.
- [Funktionalitet i Aula:](https://aulainfo.dk/guide-til-projektledere/funktionalitet-i-aula/) Find information om Aulas funktionalitet og svar på spørgsmål ifm. brugen af Aula.
- [Kommende funktionalitet.](https://aulainfo.dk/guide-til-projektledere/projektstatus/status-paa-nye-funktionaliteter/) På denne side kan du danne dig et overblik over, hvilken funktionalitet både kommende og allerede gennemførte releases indeholder. Siden bliver løbende opdateret.
- [Medarbejder FAQ:](https://aulainfo.dk/information-til-medarbejdere/medarbejder-faq-2/) Se de oftest stillede spørgsmål omkring Aula målrettet medarbejdere.

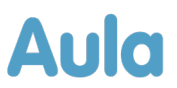

# **Oversigt og gennemgang over ændringerne**

Nedenfor kan du læse om de ændringer, der bliver tilføjet i forbindelse med denne opdatering af Aula, og som kan have betydning for dig, som er medarbejder.

## Galleri

- **Forbedret visning af billeder:** Baggrundsfarven farven bag ved billederne er ændret fra mørkegrøn til grå, så sidebjælkerne bliver mindre dominerende.
- **Download flere billeder fra samme album**: Det bliver nu muligt for dig at downloade et eller flere billeder eller andre medier fra ét album, uden at downloade hele albummet. Dette gør du ved at vælge galleri, og åbne det album, du ønsker at downloade billeder fra. Herefter markerer du 'Vælg flere', og trykker på de billeder, du ønsker at downloade. Når du har udvalgt billederne, trykker du på 'Download medier'. Herefter downloades de billeder, som du ønsker.

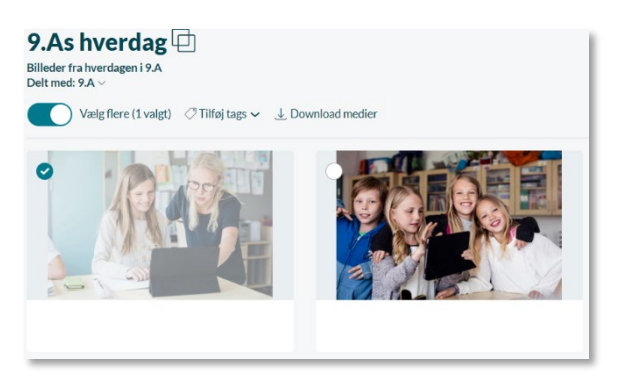

## Kalender

• **Notifikationer om slettede begivenheder:** Fremover hvis et møde eller en begivenhed, som du er inviteret til, bliver aflyst, vil du modtage en notifikation med navn på begivenheden/mødet samt dato, så det er nemmere for dig at vide, hvilken begivenhed/møde det omhandler.

Aflyst: Trivselssamtale d. 21. jul. 2023 kl. 15:30 er blevet aflyst af Lone Andersen (20. jul. 2023 kl. 14:37)

• **Send rykker på begivenheder:** Fremover kan du sende en rykker vedrørende en begivenhed til de personer, der ikke har svaret, hvis du har bedt om et svar. Du sender rykkeren ved at åbne begivenheden og trykke 'Ryk for svar'. Hermed sendes en besked til de personer, der ikke har svaret, med et link til begivenheden, hvor de kan svare på deres deltagelse. Du får også en sendt besked i din egen indbakke om, at du har sendt en rykker.

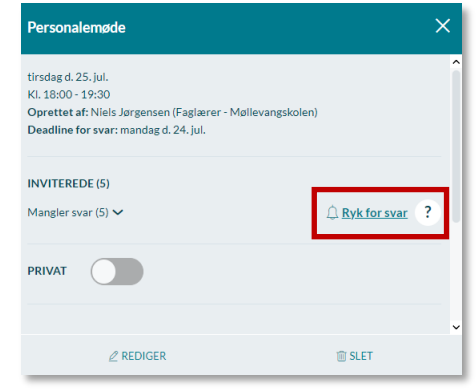

• **Formateret tekst i skemabrikker:** Når du går på Aula via en browser, har du fremover mulighed for at formatere teksten i skemabrikkerne til elever, lærere og vikarer.

 $\times$ 

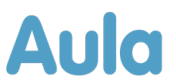

• **Cafésamtaler/rullende samtaler:** Fremover har du mulighed for at invitere til cafésamtaler/rullende samtaler. Dette betyder, at du kan afholde samtaler, hvor fx tre forældre kan booke samme tidspunkt og løbende i samtalen rotere mellem tre forskellige lærere/pædagoger.

For at oprette en cafesamtale, skal du gå ind i kalendermodulet. Tryk på 'Opret samtale'. Her skal du udfylde informationerne om samtalen, og sætte flueben i 'Flere kan vælge samme tid'. Herefter skal du tage stilling til, hvor mange der kan vælge samme tid. Det kan være mellem 2-10 personer. Herefter udfylder du resten af informationerne for samtalen. Du kan læse mere om oprettelse af samtaler i Aulas brugervejledning.

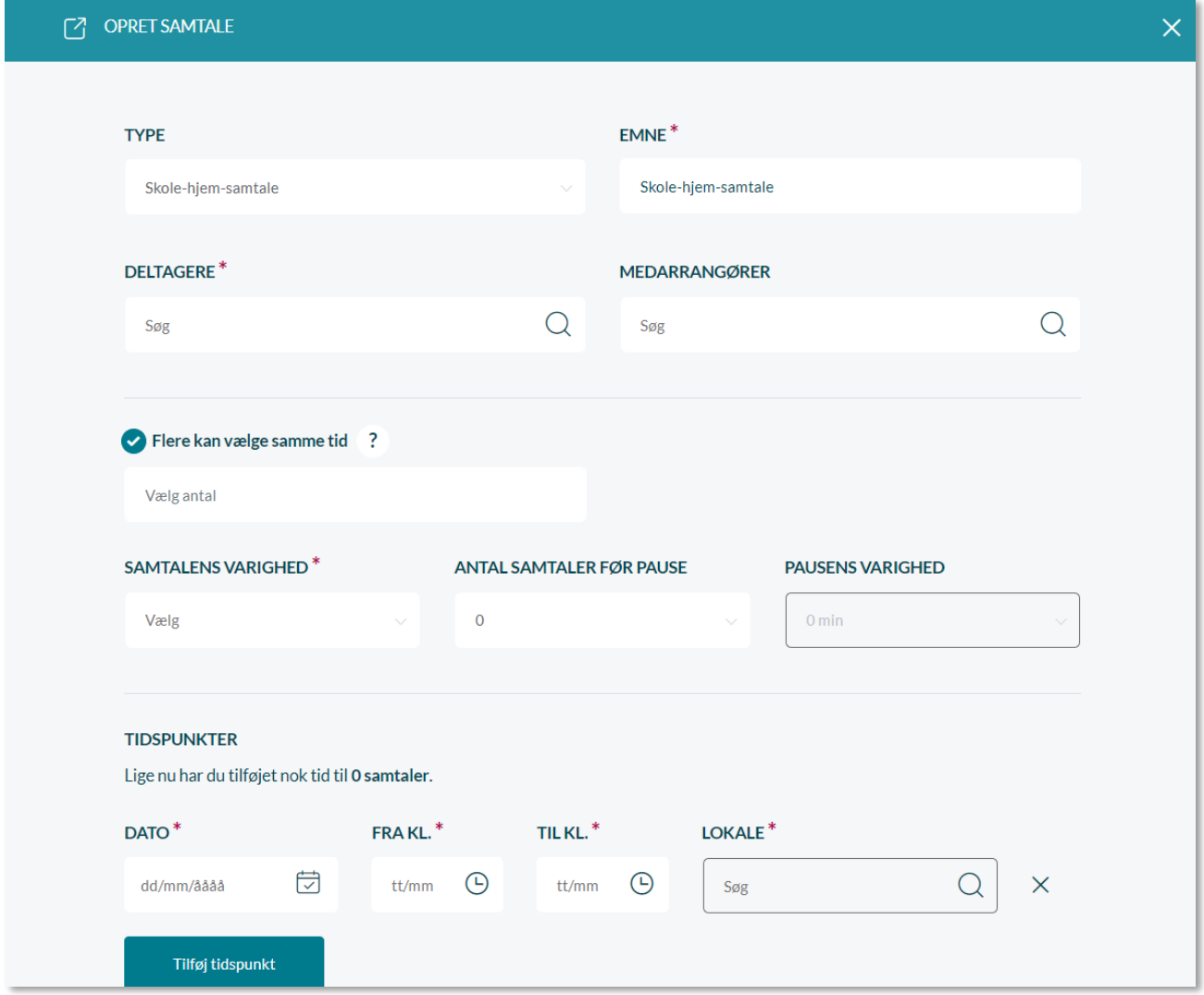

Komme/gå

• **Send reminder på ferieanmodning:** Fremover kan du sende en rykker på en ferieanmodning til de personer, der endnu ikke har svaret, også selvom det er flere end 100 personer. Du sender rykkeren ved at åbne ferieanmodningen og trykke 'Ryk for svar'. Hermed sendes en besked til de personer, der ikke har svaret, med et link til ferieanmodningen, hvor de kan svare. Du får også en sendt besked i din egen indbakke om, at du har sendt en rykker.

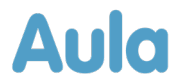

"Esben Holms (9.A), (Ryan Holms (9.A) + 45 andre  $Q$  Ryk for svar ?

### Stamkort

• **"Samtykke" omdøbt til "Deling af kontaktoplysninger":** Fremover vil "samtykke" hedde "Deling af kontaktoplysninger". Du finder "Deling af kontaktoplysninger" under stamkort eller under en brugers profil.

## Søgning

- **Søgningssortering:** Fremover, når du søger i Aula, bliver alle søgeresultaterne på tværs af moduler sorteret efter dato, hvor nyeste/seneste redigerede, fremgår øverst i søgningen.
- **Oprettelse- og redigeringsdato vises for opslag:** Fremover, når du fremsøger opslag, vil både oprettelsesdatoen samt datoen for redigering vises.

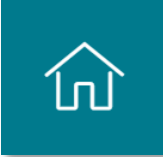

### Tak for denne gang Af Niels Jørgensen Hej alle, Mange tak for denne gang. Det er ikke alle, jeg har nået at sige farvel til. Det har været en f... 03. jul. 2023 15:28 (redigeret 03. jul. 2023 15:48)

#### Udseende i browser

- **Forbedret visning:** Fremover vil topbaren og menuen i venstre side være mindre. Dette gør, at du som bruger vil kunne se mere af indholdet på siden.
- **Skift af farve og ikoner:** I browseren vil tekst og markeringer fremover udmærke sig i grønne nuancer. Derudover har beskeder, komme/gå og stamkort fået opdateret deres ikoner.

### Opdateringer i App'en

- **Kalender:** Fremover vises begivenheder/møder/skemabrikker fra kalenderen altid for de næste syv dage, også selvom der er månedsskifte i perioden.
- **Avanceret søgning i beskeder**: Du kan fremover lave en avanceret søgning i beskeder i app'en ved at gå ind i beskedmodulet og trykke på ikonet for avanceret søgning.

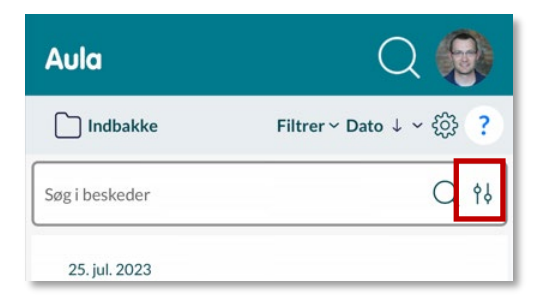

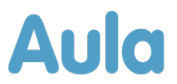

• **Tilpas din bundmenu:** Fremover kan du tilpasse din bundmenu, så de moduler, du finder mest relevante, vises i bundmenuen. Dette gør du ved at gå til indstillinger. Du kan finde indstillinger i "Min profil", eller du kan trykke på indstillinger i hovedmenuen (tandhjulet), og derefter vælge 'Tilpas bundmenu'. Herefter kan du vælge rækkefølge på moduler og widgets i bundmenuen, hvilket giver dig muligheden for at tilpasse Aula til dit behov.

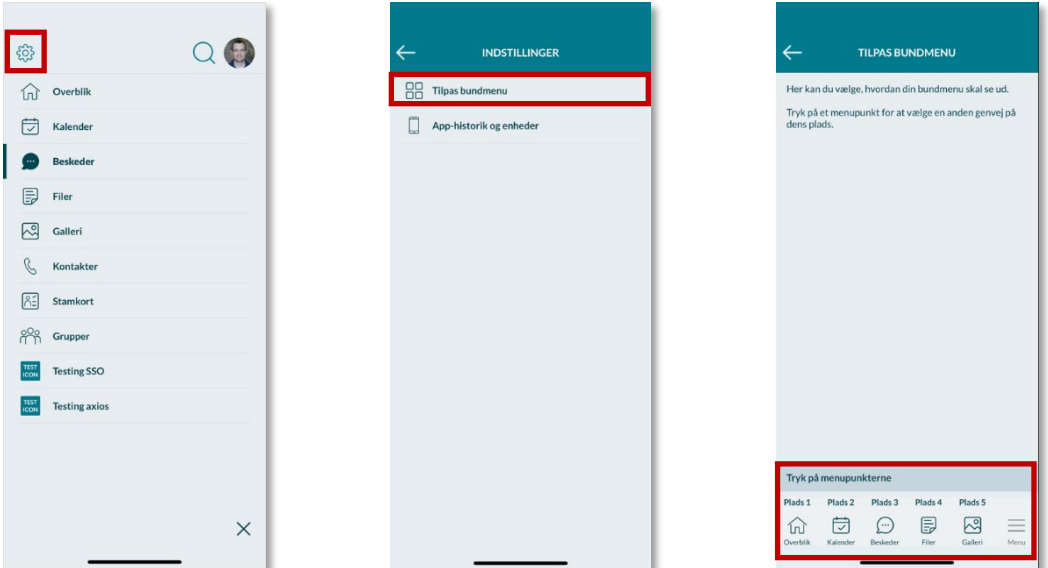

• **Min profil:** Fremover kan du også skifte profilbillede via "min profil. Dette gør du ved at trykke på redigeringsikonet (blyanten) i "Min profil".

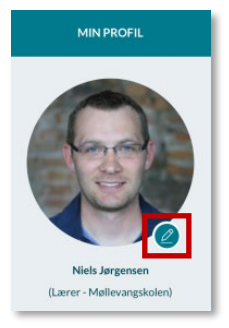

- **Kopier, oversæt og hør tekst:** På IOS kan du fremover markere områder med tekst og vælge at kopiere det, oversætte det eller få det læst højt. Dette gælder for følgende tekst i følgende områder:
	- o Sendte/modtagne beskeder
	- o Beskrivelser i begivenheder
	- o Noter i skemabrikkerne
	- o Beskrivelser i ferieanmodninger
	- o Beskrivelser i møder, når du åbner dem
	- o Beskrivelser i opslag

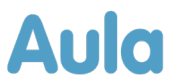

- **Hovedmenu:** Fremover, når du åbnerhovedmenuen nede i højre hjørne, vil følgende blive vist:
	- o Alle menupunkter
	- o Søgning
	- o Du kan vælge institution, hvis du er tilknyttet flere
	- o Min profil, der omdirigerer dig til din profilside
	- o Indstillinger

Du lukker menuen ved at trykke på krydset nede i højre hjørne.

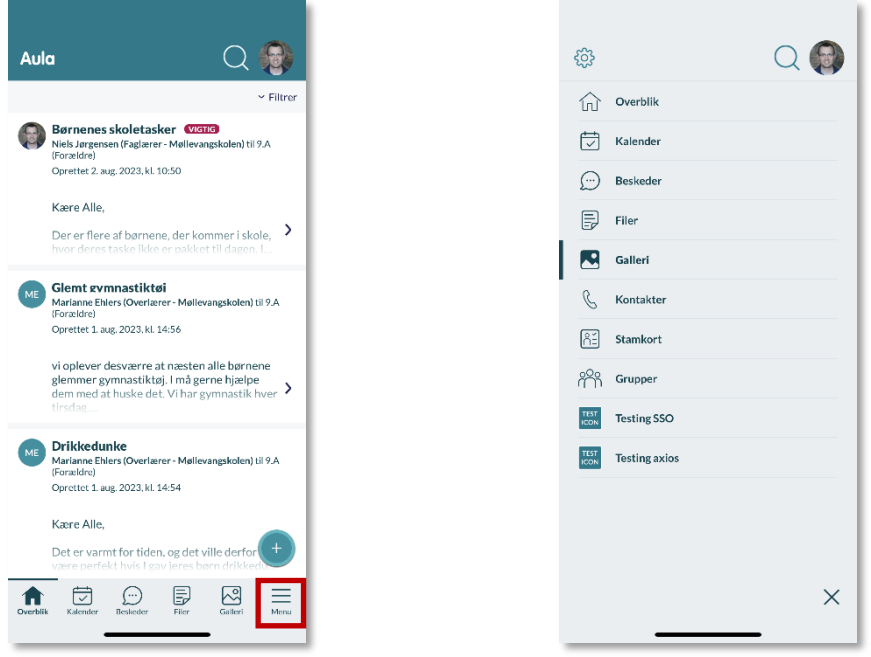

- **Valg af institution:** Hvis du er tilknyttet flere institutioner, skal du fremover vælge institution som det første, når du opretter:
	- o Opslag
	- o Besked
	- o Ferieanmodning
	- o Note
	- o Album